Animabelle 3 alte [Übersetzungen](https://tuts.rumpke.de/animabelle-3/)

• Animabelle 4 alte [Übersetzungen](https://tuts.rumpke.de/animabelle-4/)

Animabelle 5 Alte [Übersetzungen](https://tuts.rumpke.de/animabelle-5/)

Animabelle 6 Alte [Übersetzungen](https://tuts.rumpke.de/animabelle-6/)

[Animabelle](https://tuts.rumpke.de/tutoriale-animabelle/) 1

[Animabelle](https://tuts.rumpke.de/animabelle-seite-2/) 2

• [Animabelle](https://tuts.rumpke.de/animabelle-seite-7/) 7

[Animabelle](https://tuts.rumpke.de/animabelle-seite-8/) 8

[Anja](https://tuts.rumpke.de/anja/)

• [Andre](https://tuts.rumpke.de/andre-1/) 1

[Andre](https://tuts.rumpke.de/andre-2/) 2

• [Andre](https://tuts.rumpke.de/andre-3/) 3

• [Andre](https://tuts.rumpke.de/andre-4/) 4

[Anesia](https://tuts.rumpke.de/anesia/)

[Annarella](https://tuts.rumpke.de/annarella/)

# INGE-LORE'S TUTORIALE

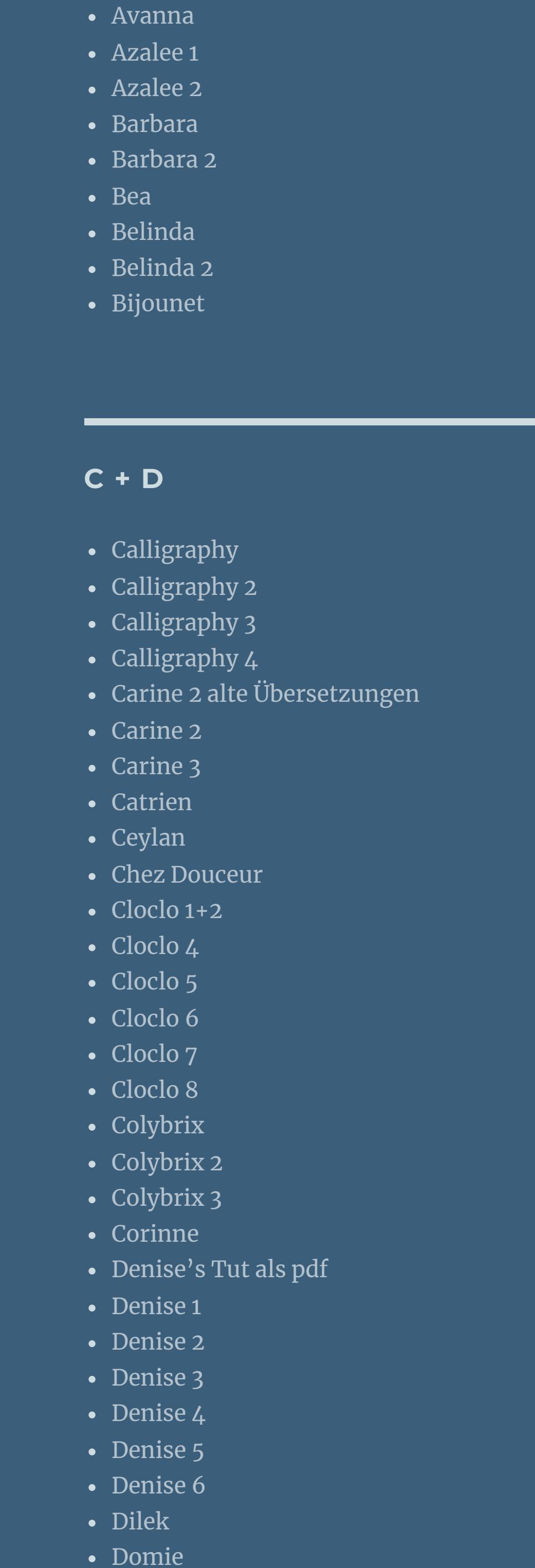

[NaiseM](https://tuts.rumpke.de/naisem/) [Nicole](https://tuts.rumpke.de/tutoriale-nicole/) • [Nicole](https://tuts.rumpke.de/nicole-2/) 2

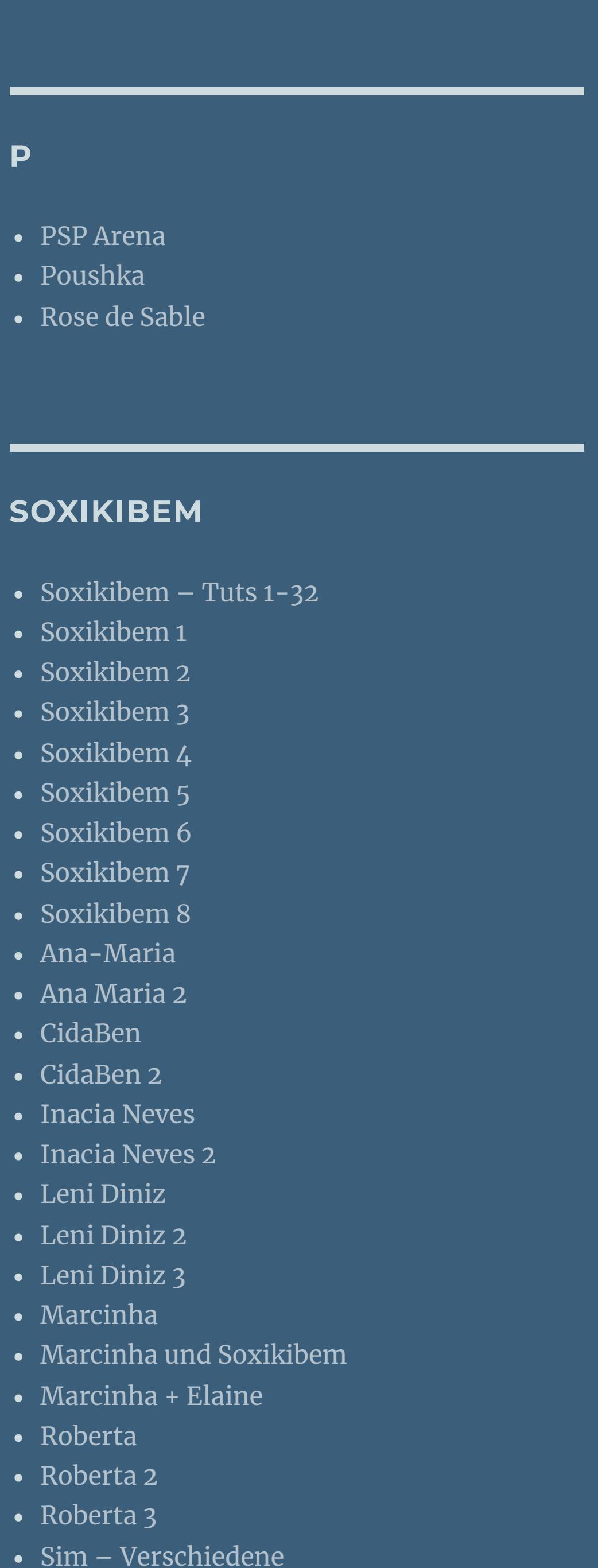

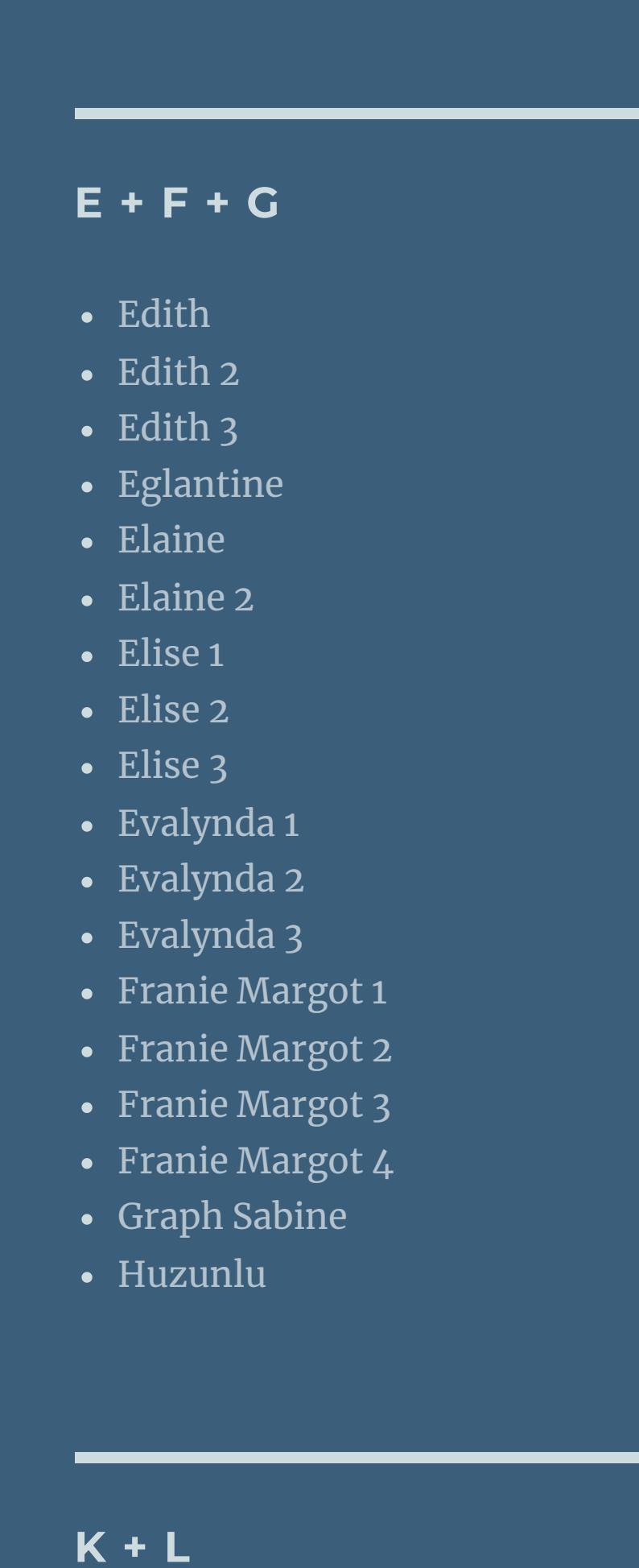

#### **S** • [Sweety](https://tuts.rumpke.de/sweety-tut-1-81/) Tut 1-81

• Sweety Tuts [82-104](https://tuts.rumpke.de/sweety-tuts-82-104/) • [Sweety](https://tuts.rumpke.de/tutoriale-sweety/) 1 • [Sweety](https://tuts.rumpke.de/sweety-seite-2/) 2

• [Shawnee](https://tuts.rumpke.de/tuts-shawnee/) • [Shawnee](https://tuts.rumpke.de/shawnee-2/) 2 • [Spiegeln](https://tuts.rumpke.de/spiegeln-mit-scripten/) mit Scripten

# • [Tesy](https://tuts.rumpke.de/tesy-tuts-1-37/) Tuts 1-37 • [Tesy](https://tuts.rumpke.de/tutoriale-tesy/) 1 • [Tesy](https://tuts.rumpke.de/tesy-2/) 2

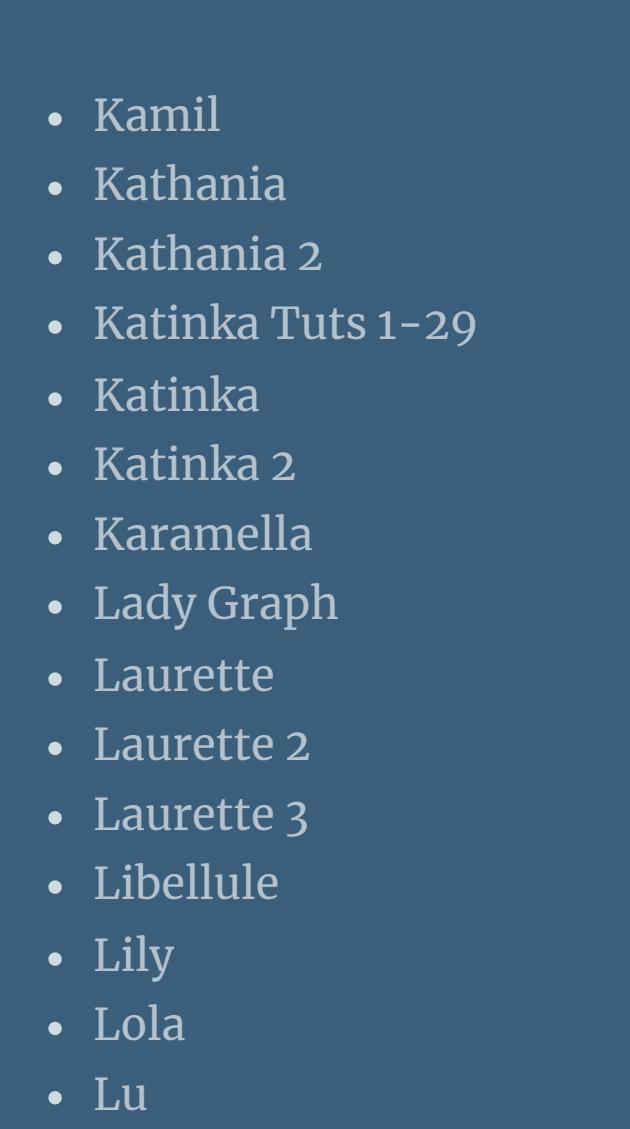

Valy – alte [Tutoriale](https://tuts.rumpke.de/valy-alte-tutoriale/) • [Valy](https://tuts.rumpke.de/tutoriale-valy/) 1

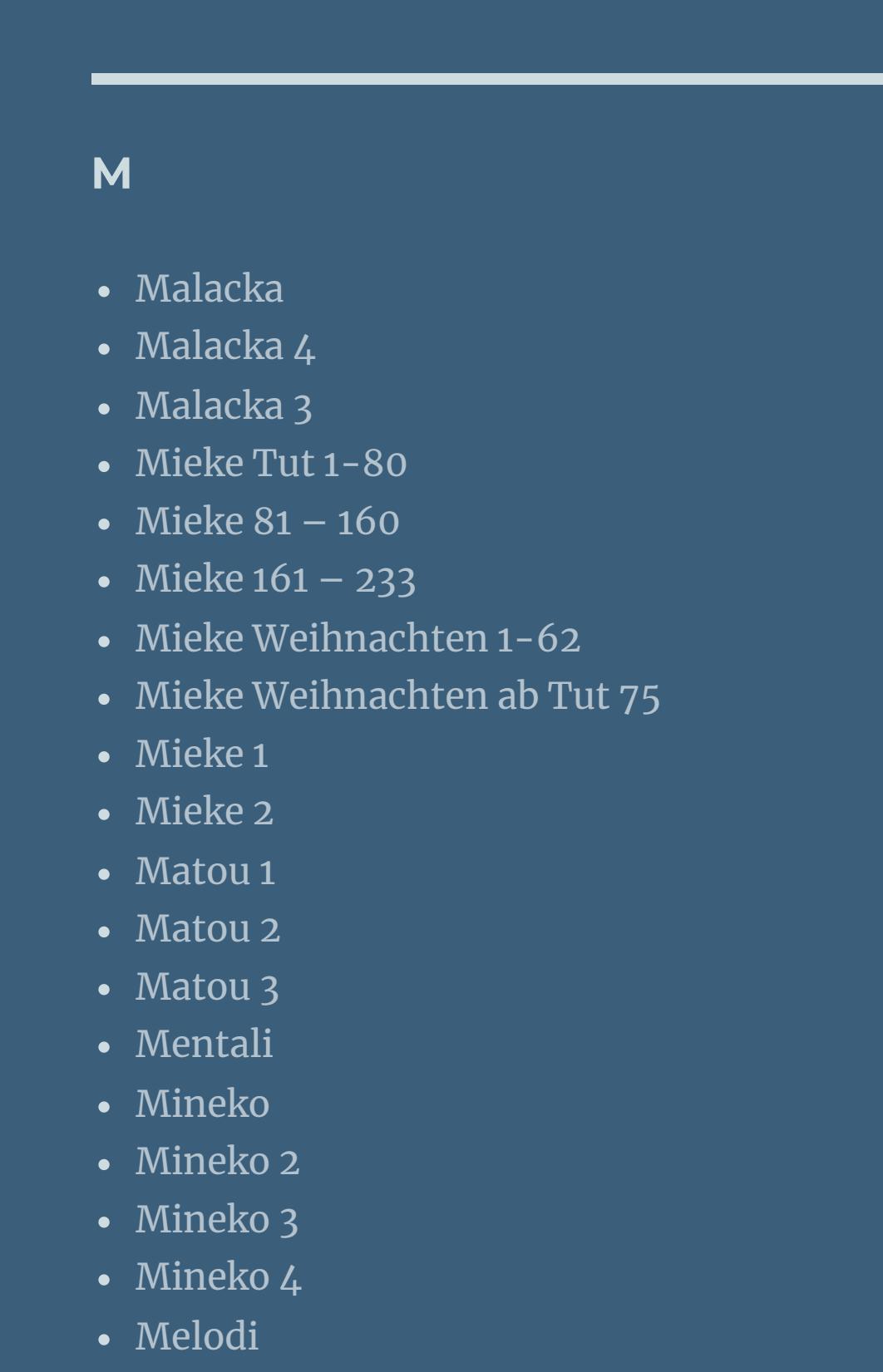

**MEINE TUTORIALE**

[Animationen](https://tuts.rumpke.de/animationen/) [Animationen](https://tuts.rumpke.de/animationen-2/) 2

• [Signtags](https://tuts.rumpke.de/signtags/) • [Inge-Lore's](https://tuts.rumpke.de/inge-lores-neue-tutoriale/) neue Tutoriale • [Inge-Lore's](https://tuts.rumpke.de/inge-lores-neue-tutoriale-2/) neue Tutoriale 2

**N + O**

• [Noisette](https://tuts.rumpke.de/noisette-tut-1-80/) Tut 1-80

• [Noisette](https://tuts.rumpke.de/noisette-81-167/) 81-167

• [Noisette](https://tuts.rumpke.de/tutoriale-noisette/) 1

[Ostern](https://tuts.rumpke.de/ostern/)

**T**

• [Tesy](https://tuts.rumpke.de/tesy-3/) 3  $\cdot$  Tine Tuts [1-58](https://tuts.rumpke.de/tine-tuts-1-58/) • [Tine](https://tuts.rumpke.de/tutoriale-tine/) 2

**VALY**

## **YEDRALINA**

[Yedralina](https://tuts.rumpke.de/yedralina-2/) alte Tutoriale Tutoriale – [Yedralina](https://tuts.rumpke.de/tutoriale-yedralina/)

[Yedralina](https://tuts.rumpke.de/yedralina-3/) 3 [Yedralina](https://tuts.rumpke.de/yedralina-4/) 4

**W + Z**

[Zane](https://tuts.rumpke.de/zane/) [Womanence](https://tuts.rumpke.de/womanence/) [Weihnachten](https://tuts.rumpke.de/weihnachten/)

# **Tesy – Crystaline**

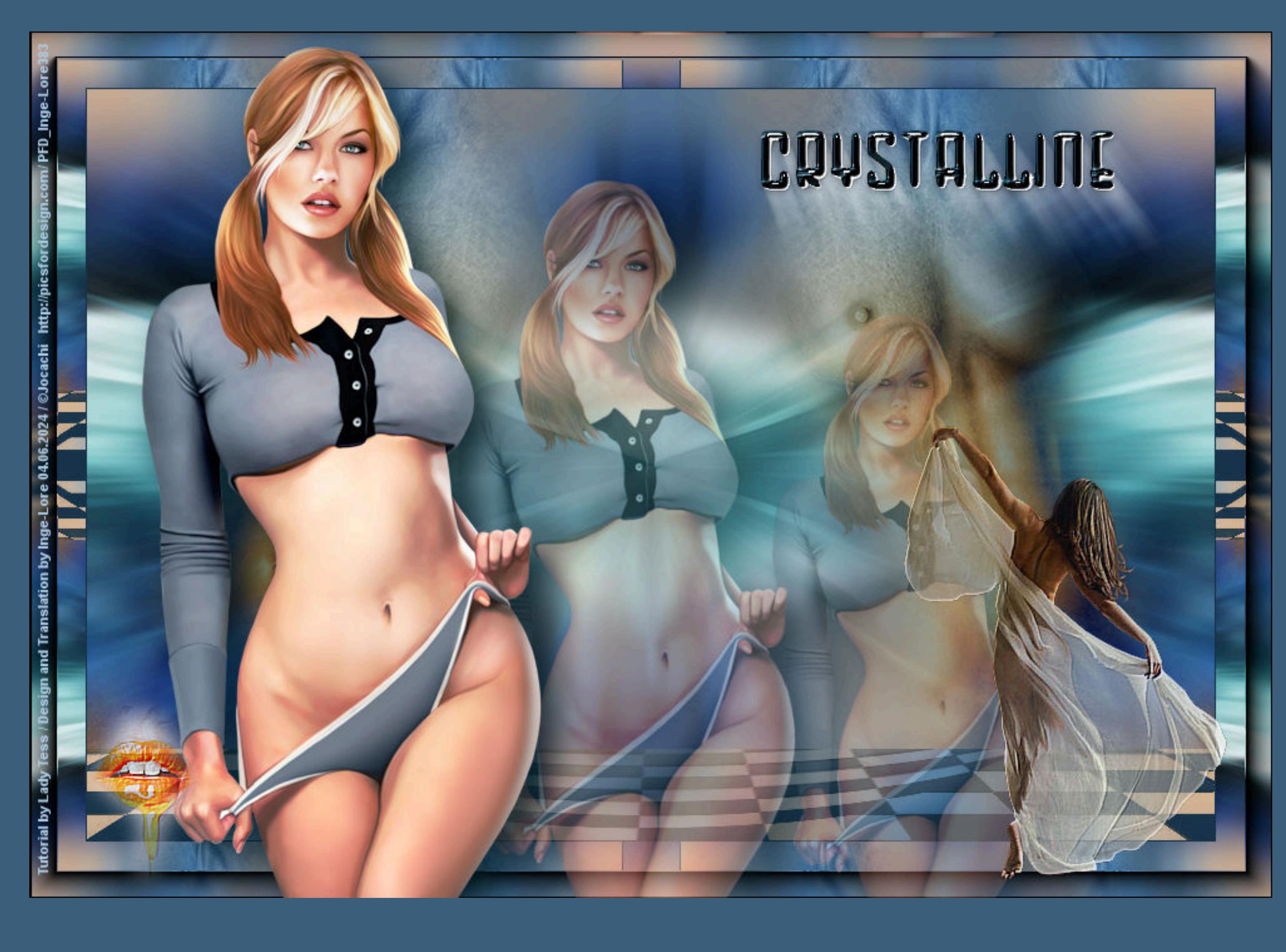

# **Crystaline**

#### **Inge-Lore 04.06.2024**

**Dieses Tutorial habe ich mit der Erlaubnis von Tesy übersetzt,**

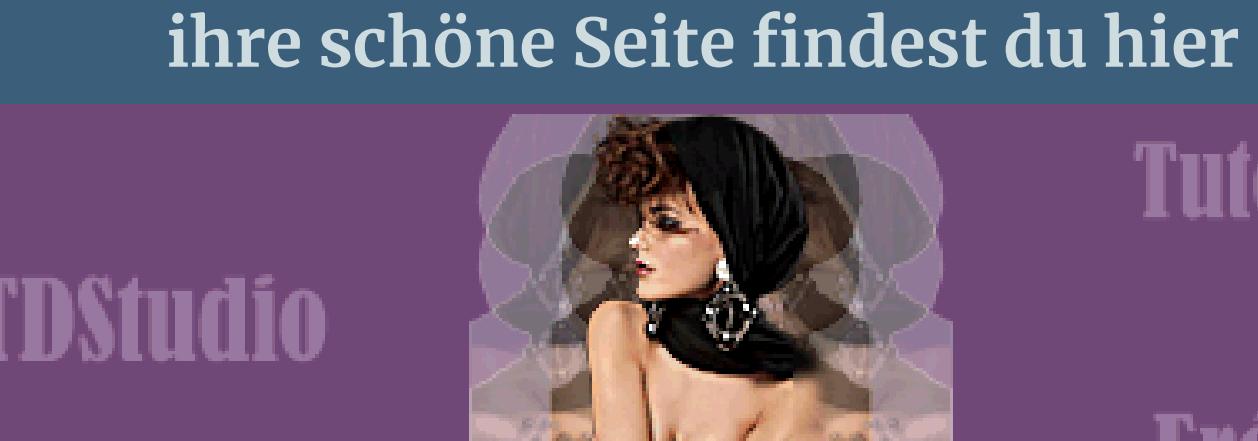

**Tutoriales Eróticos** 

**LTDStudio** 

### **Punkt 3** Geometrieeffekte–Konkav/konvex

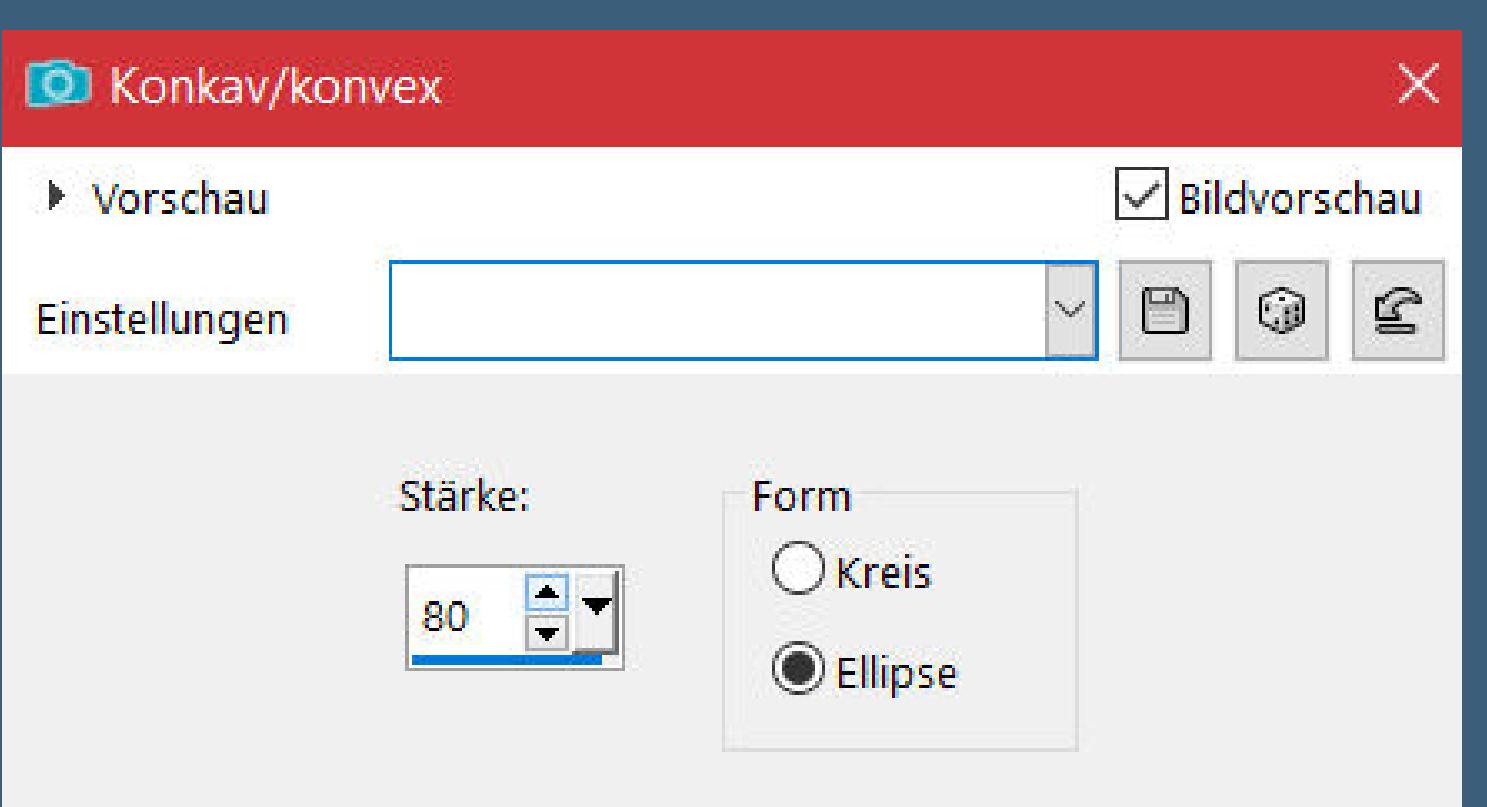

#### **Punkt 4 Bildeffekte–Nahtloses Kacheln**

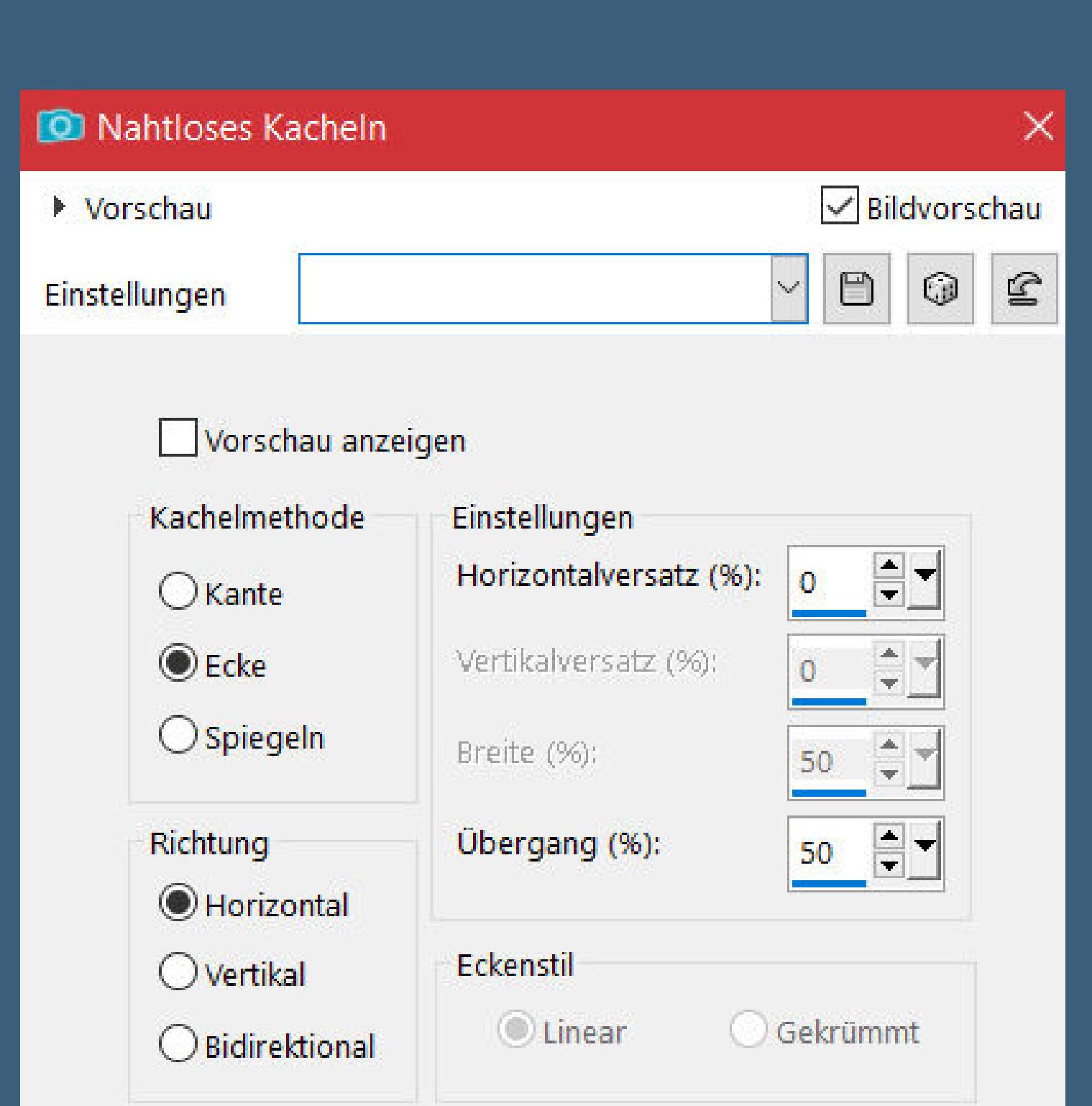

Reflexionseffekte-Spiegelrotation Standard **Einstellen–Unschärfe–Strahlenförmige Unschärfe**

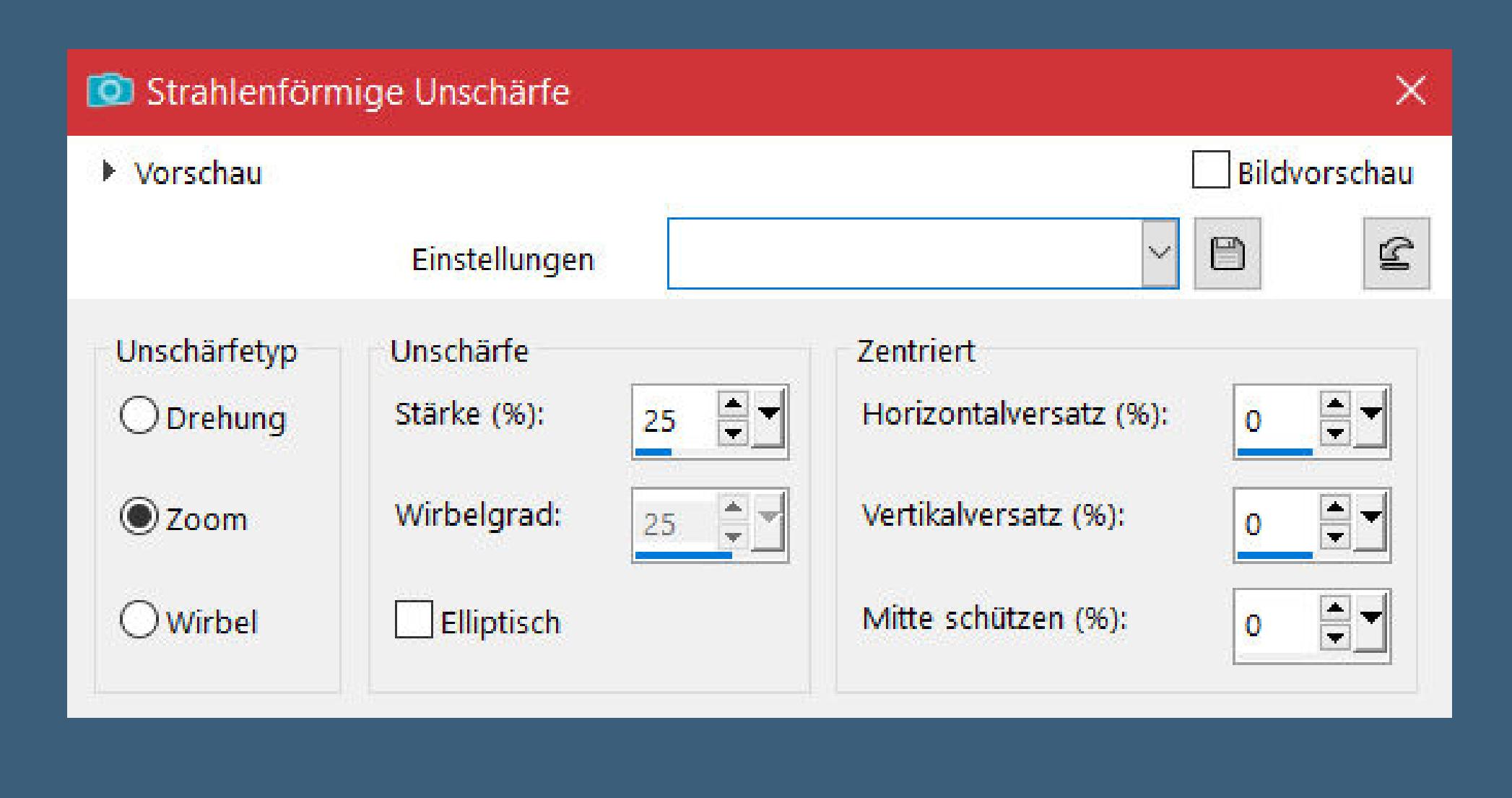

**Gracias por su permiso para traducir sus tutoriales. Das Copyright des original Tutorials liegt alleine bei Tesy, das Copyright der deutschen Übersetzung liegt alleine bei mir,Inge-Lore. Es ist nicht erlaubt,mein Tutorial zu kopieren oder auf anderen Seiten zum download anzubieten. Mein Material habe ich aus diversen Tubengruppen. Das Copyright des Materials liegt alleine beim jeweiligen Künstler. Sollte ich ein Copyright verletzt haben,sendet mir bitte eine E-Mail. Ich danke allen Tubern für das schöne Material, ohne das es solche schönen Bilder gar nicht geben würde. Ich habe das Tutorial mit PSP 2020 gebastelt,**

**aber es sollte auch mit allen anderen Varianten zu basteln gehen.**

**\*\*\*\*\*\*\*\*\*\*\*\*\*\*\*\*\*\*\*\*\*\*\*\*\*\*\*\*\*\*\*\*\*\*\*\*\*\*\*\*\*\*\*\*\*\*\*\*\*\*\*\*\* Hier werden meine Tutoriale getestet**

![](_page_0_Picture_16.jpeg)

**\*\*\*\*\*\*\*\*\*\*\*\*\*\*\*\*\*\*\*\*\*\*\*\*\*\*\*\*\*\*\*\*\*\*\*\*\*\*\*\*\*\*\*\*\*\*\*\*\*\*\*\***

**[Plugins](http://tutorialsbyhexi.grafikkreators.de/filterseite/filterseite.html)**

**Mehdi–Wavy Lab 1.1 Filters Unlimited–Déformation–Alias Blur VM Toolbox–Instant Tile AAA Frames–Foto Frame**

**\*\*\*\*\*\*\*\*\*\*\*\*\*\*\*\*\*\*\*\*\*\*\*\*\*\*\*\*\*\*\*\*\*\*\*\*\*\*\*\*\*\*\*\*\*\*\*\*\*\*\*\***

**[Material](https://mega.nz/file/Zv9knBgI#wxqSVn4lljmJiFF_rsKGvqa7pFk96uLxNaXF7fcsVwE) oder [HIER](https://www.mediafire.com/file/i7fpazvuwoxjob9/Tesy-155-Crystalline.rar/file)**

**du brauchst noch Personentube meine Tube ist von [Jocachi](http://picsfordesign.com/)**

**\*\*\*\*\*\*\*\*\*\*\*\*\*\*\*\*\*\*\*\*\*\*\*\*\*\*\*\*\*\*\*\*\*\*\*\*\*\*\*\*\*\*\*\*\*\*\*\*\*\*\*\***

# **Vorwort !!**

**Alle,die mit einer neuen PSP Version (ab X3) arbeiten, können nicht mehr so spiegeln,wie man es bis dahin kannte. Dafür habe ich eine kleine Anleitung geschrieben,wie es mit Skripten geht. Schau [HIER](https://tuts.rumpke.de/spiegeln-mit-scripten/)**

*Weil man bei den neuen PSP Versionen nicht mehr so einfach spiegeln kann,*

*mir dadurch die Arbeit schwerer gemacht wird und dir auch, habe ich mich dazu entschieden, nur noch mit den Skripten zu arbeiten !!!! Mach es dir auch einfach und installiere dir die Skripte !!*

**\*\*\*\*\*\*\*\*\*\*\*\*\*\*\*\*\*\*\*\*\*\*\*\*\*\*\*\*\*\*\*\*\*\*\*\*\*\*\*\*\*\*\*\*\*\*\*\*\*\*\*\***

**Wenn etwas verkleinert wird,dann immer ohne Haken bei \*Alle Ebenen angepaßt\* , andernfalls schreibe ich es dazu.**

**\*\*\*\*\*\*\*\*\*\*\*\*\*\*\*\*\*\*\*\*\*\*\*\*\*\*\*\*\*\*\*\*\*\*\*\*\*\*\*\*\*\*\*\*\*\*\*\*\*\*\***

![](_page_0_Figure_37.jpeg)

**Das Originaltut,klick einfach aufs Bild**

![](_page_0_Figure_38.jpeg)

**Schiebe die Selectionen in den Auswahlordner. Such dir aus deiner Tube 4 Farben,das sind meine.**

![](_page_0_Figure_40.jpeg)

![](_page_0_Picture_41.jpeg)

**Ebene duplizieren–vertikal spiegeln Deckkraft 50%–nach unten zusammenfassen**

### **Punkt 2**

**Filters Unlimited–Déformation–Alias Blur Standard Reflexionseffekte–Spiegelrotation 0 / 180 Einstellen–Unschärfe–Gaußsche Unschärfe mit 10 neue Ebene–mit Farbe 3 füllen Ebenen–Maskenebene aus Bild \*Exkizz\_Mask\_Daphne1\* zusammenfassen–Gruppe zusammenfassen Schlagschatten 1/-1/70/0**

**Auswahl–Auswahl laden/speichern–Auswahl aus Datei laden Auswahl \*Crystalline\_sel\_1\* laden geh auf Raster 1–in Ebene umwandeln**

**Ebene nach oben schieben**

**neue Ebene–kopiere \*nicole-mist-deco-2015\* einfügen in die Auswahl–Auswahl aufheben**

**kopiere \*nicole-body-mist\*–einfügen auf dein Bild verkleinern auf 90%–scharfzeichnen**

**mit Taste K einstellen auf -2 / -33 Deckkraft 55 %**

**Punkt 5 Ebene duplizieren–vertikal spiegeln geh auf Raster 2–duplizieren–horizontal spiegeln Auswahl \*Crystalline\_sel\_2\* laden Löschtaste–Auswahl aufheben**

![](_page_0_Picture_70.jpeg)

**alle Ebenen kopieren**

**Punkt 6 Rand hinzufügen–1 Px schwarz Auswahl alles Rand hinzufügen–45 Px weiß Auswahl umkehren–einfügen in die Auswahl Plugins–VM Toolbox–Instant Tile Standard Plugins–AAA Frames–Foto Frame**

![](_page_0_Picture_2201.jpeg)

**Punkt 7 Reexionseekte–Spiegelrotation Standard Auswahl aufheben kopiere deine Personentube–einfügen auf dein Bild passe die Größe an–scharfzeichnen mit Taste K einstellen auf 89 / 9 Schlagschatten 15/15/60/40**

> **Punkt 8 Plugins–MuRa's Meister–Copies**

![](_page_0_Picture_76.jpeg)

**kopiere \*LTDStudio\_Crystalline\_Deco\*–einfügen auf dein Bild Deckkraft 83% Objekte–Ausrichten–Unten (Taste K 35 / 315) kopiere \*LTDStudio\_Crystalline\_Texto\*–einfügen auf dein Bild**

**nach oben rechts schieben setz dein WZ und das Copyright aufs Bild zusammenfassen und als jpg speichern.**

![](_page_0_Picture_79.jpeg)

![](_page_0_Picture_80.jpeg)

![](_page_0_Picture_81.jpeg)

![](_page_0_Picture_82.jpeg)

![](_page_0_Picture_83.jpeg)

![](_page_0_Picture_84.jpeg)

![](_page_0_Picture_85.jpeg)